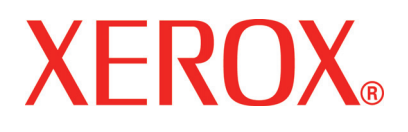

**Versie 1, juli 2008**

# DocuColor 5000AP **Aan** de slag

© Copyright 2008 Xerox Corporation. Alle rechten voorbehouden.

De auteursrechtelijke bescherming waarop aanspraak wordt gemaakt, omvat alle vormen en zaken van auteursrechtelijk materiaal en informatie die thans of in de toekomst van rechtswege is toegestaan. Dit omvat, zonder enige beperking, materiaal dat wordt gegenereerd door de software en dat in de schermen wordt weergegeven, zoals stijlen, sjablonen, pictogrammen, schermweergaven, uiterlijk, enz.

Xerox® en alle productnamen en -nummers van Xerox die in deze publicatie worden genoemd, zijn handelsmerken van XEROX CORPORATION. Andere bedrijfsmerken en productnamen kunnen handelsmerken of gedeponeerde handelsmerken van de respectievelijke bedrijven zijn en worden hierbij tevens erkend.

Dit product bevat software die is ontwikkeld door de Apache Software Foundation (**<http://www.apache.org/>**).

# **Inhoudsopgave**

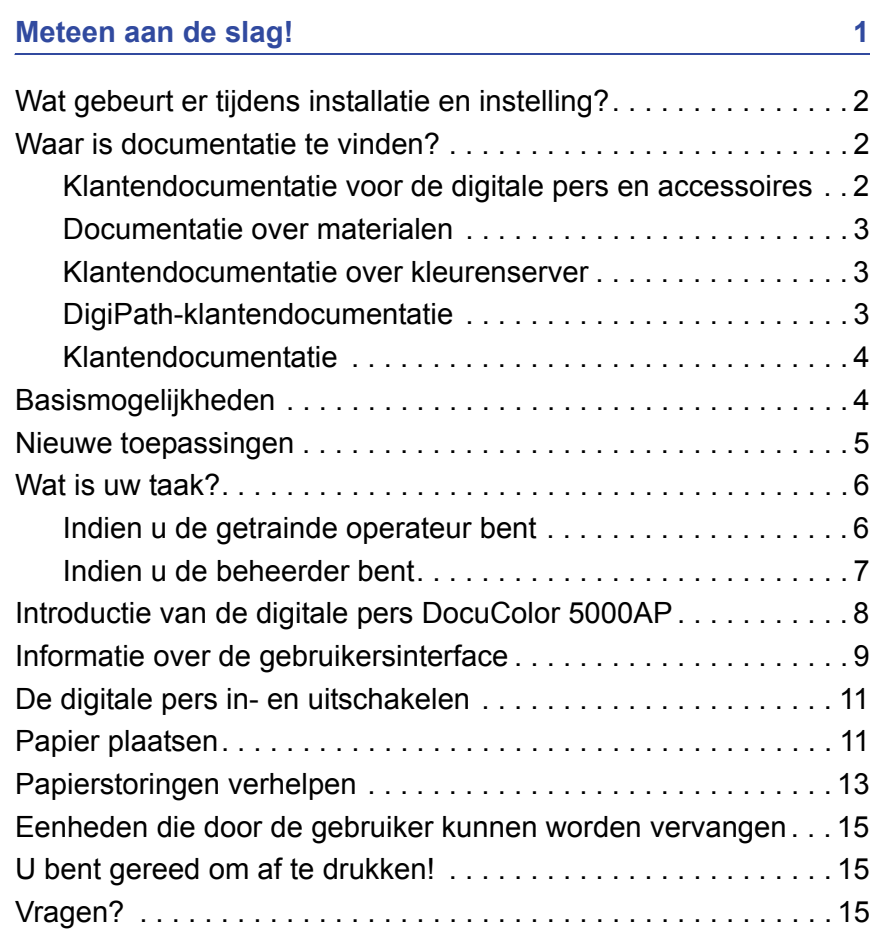

# <span id="page-4-0"></span>**Meteen aan de slag!**

We weten dat u staat te popelen om aan de slag te gaan met uw digitale pers DocuColor 5000AP!

Met behulp van dit boekje raakt u vertrouwd met de digitale pers DocuColor 5000AP voordat uw instructeur arriveert.

Wat u zult leren:

- Wat gebeurt er tijdens installatie en instelling?
- Waar is documentatie te vinden?
- Basismogelijkheden
- Nieuwe toepassingen
- Wat is uw taak?
- De hoofdonderdelen van de digitale pers
- Informatie over de gebruikersinterface
- De digitale pers in- en uitschakelen
- Papier plaatsen
- Papierstoringen verhelpen
- Eenheden van de digitale pers herkennen die door de gebruiker kunnen worden vervangen
- Locatie van het telefoonnummer van het Welcome Centre

Tijd om te beginnen!

# <span id="page-5-0"></span>**Wat gebeurt er tijdens installatie en instelling?**

De Xerox-medewerker heeft de digitale pers DocuColor 5000AP geïnstalleerd, evenals de kleurenserver die u bij de pers hebt besteld.

De systeembeheerder en de Xerox-medewerker hebben ook printerdrivers geïnstalleerd op ten minste één werkstation op het netwerk.

Er is een testopdracht naar de digitale pers verzonden om te controleren of alle verbindingen naar behoren werken.

# <span id="page-5-2"></span><span id="page-5-1"></span>**Waar is documentatie te vinden?**

#### **Klantendocumentatie voor de digitale pers en accessoires**

Het wordt aanbevolen om alle klantendocumentatie voor de digitale pers af te drukken, deze in de 3-rings ringband te plaatsen en in de buurt van de pers te bewaren.

Alle klantendocumentatie voor de digitale pers is te vinden op de cd-rom met klantendocumentatie voor de *DocuColor 5000AP Digitale pers*. Er is een cd-rom met klantendocumentatie bij de digitale pers geleverd.

Op de cd-rom vindt u de volgende Adobe<sup>®</sup> Acrobat<sup>®</sup> PDFbestanden:

• Handleiding voor de gebruiker

Deze handleiding biedt informatie over gebruik en onderhoud van de digitale pers en de optionele accessoires, zoals de tweede invoermodule, de verbeterde grote afdrukkenopvangbak en het nietapparaat voor de afdrukkenopvangbak.

• Handleiding voor de beheerder

Deze handleiding bevat informatie over het instellen en wijzigen van toegangscodes en standaardinstellingen in de mode Beheerder.

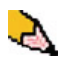

*OPMERKING: U kunt de PDF-bestanden alleen weergeven en afdrukken als Adobe® Acrobat® Reader® op de computer is geïnstalleerd.*

#### **Help bij de gebruikersinterface**

De gebruikersinterface van uw digitale pers biedt online Help. Deze online Help bevat informatie over:

- Het gebruik en onderhoud van de digitale pers en de optionele accessoires
- Het instellen en wijzigen van toegangscodes en standaardinstellingen

De gebruikersinterface wordt nader besproken op [pagina 9](#page-12-0).

#### <span id="page-6-0"></span>**Documentatie over materialen**

Als u nadere informatie wilt downloaden over materialen die door de digitale pers worden ondersteund, bezoek dan onze website <http://www.xerox.com>. Hier kunt u de volgende documenten over materialen downloaden:

• Lijst Aanbevolen afdrukmaterialen

Dit document biedt informatie over de naam, het gewicht en het soort papier dat momenteel door Xerox wordt aanbevolen voor gebruik met deze digitale pers.

• Speciality Media Guide: Hints and Tips

Dit document bevat informatie over het gebruik van speciale media en hoe u met dit materiaal een optimaal resultaat kunt verkrijgen.

#### <span id="page-6-1"></span>**Klantendocumentatie over kleurenserver**

Ondersteunende klantendocumentatie voor de kleurenserver staat op een cd-rom die bij de kleurenserver wordt geleverd. U of uw systeembeheerder dient deze documenten af te drukken na de installatie.

#### <span id="page-6-2"></span>**DigiPath-klantendocumentatie**

Ondersteunende klantendocumentatie voor DigiPath staat op een cd-rom die bij de eenheid wordt geleverd. U of uw systeembeheerder dient deze documenten af te drukken na de installatie.

#### <span id="page-7-0"></span>**Klantendocumentatie**

Ga voor de meest recente klantendocumentatie en informatie over uw product naar **www.xerox.com** en doe daar het volgende:

- Voer in het zoekveld het productnummer in (bijvoorbeeld DocuColor 5000) en selecteer **Zoeken**.
- Selecteer de koppeling **Support & Drivers** en gebruik de zoekopties om uw specifieke printer te vinden.

Kijk van tijd tot tijd op **www.xerox.com** voor de laatste informatie over uw product.

## <span id="page-7-1"></span>**Basismogelijkheden**

Voordat u de digitale pers gebruikt, dient u bekend te zijn met een aantal basismogelijkheden, zoals:

- Elke papierlade kan 2000 vel papier van 90 g/m² (24 lb.) bevatten. Plaats het papier niet hoger in de lade dan de lijn voor maximale vulling **MAX**.
- Ondersteunt papiergewichten van 60 g/m<sup>2</sup> tot 300 g/m<sup>2</sup>
- Gegarandeerde afdrukkwaliteit in een afdrukgebied van 305 x 488 mm
- Ondersteunt papierformaten van 182 tot 488 mm (7,2 tot 19,2 inch)
- U kunt elk materiaal invoeren vanuit elke gewenste papierlade.
- Tonercassettes kunnen worden vervangen terwijl de digitale pers in gebruik is, zonder dat een opdracht onderbroken hoeft te worden

## <span id="page-8-0"></span>**Nieuwe toepassingen**

Hier volgt een overzicht van een aantal nieuwe en verbeterde toepassingen van de digitale pers.

- Nieuwe gebruikersinterface met een meer gebruikersvriendelijke "vormgeving".
- Constante fusertemperatuur draagt bij aan hogere afdruksnelheden voor alle afdrukmaterialen en aan de verbetering van afdruksnelheden voor opdrachten met gemengde papiersoorten.
- Dankzij de NRT-technologie (New Registration Technology) zijn de afdrukkwaliteit en registratie substantieel verbeterd, en worden bovendien nog hogere afdruksnelheden bereikt.
- Resolutie digitale pers 2400 x 2400 x 1 dpi.
- Verbeterde opdrachtgroepering.
- Dankzij de verbeterde toepassing Aangepast papier kunnen de beeldparameters van de digitale pers worden geoptimaliseerd voor een specifieke papiergroep (gedefinieerd door papiergewichtscategorieën).
- Materiaalsoorten die deel uitmaken van een bepaalde categorie worden allemaal bedrukt met gebruik van dezelfde beeldparameters voor de digitale pers.
- Dankzij het verbeterde tonerbewakingssysteem kunt u zien hoeveel toner nog in de cassette over is, zodat u beter weet wanneer u een cassette moet bestellen.
- Verbeterde grijswaarden.
- Twee zwarte tonercassettes omdat zwart de meest gebruikte kleur is. De kleur zwart gaat zodoende langer mee en dat betekent dat er minder vaak verbruiksartikelen hoeven te worden vervangen.

#### <span id="page-9-1"></span><span id="page-9-0"></span>**Wat is uw taak?**

#### **Indien u de getrainde operateur bent**

De getrainde operateur is de dagelijkse gebruiker van de DocuColor 5000AP digitale pers. Deze persoon voert alle dagelijkse standaardbewerkingen uit die met afdrukken te maken hebben.

De getrainde operateur voert ook diverse onderhoudstaken uit en verhelpt eventuele papierstoringen. Deze persoon zorgt ervoor dat de digitale pers in optimale staat verkeert en afdrukken van goede kwaliteit produceert. De getrainde operateur is ook verantwoordelijk voor het onderhoud van het vereiste papier en de verbruiksartikelen die voor het afdrukken nodig zijn.

Hier volgt een overzicht van een aantal verantwoordelijkheden en taken van de getrainde operateur.

- Opdrachten en systeemstatus controleren.
- Laden met geschikte materialen met geschikte kleuren en papiergewichten instellen.
- Afdrukopdrachten opnieuw programmeren op basis van de documentverzendingsbehoeften.
- Informatie van factureringstellers opvragen.
- Het verwerken en uitvoeren van opdrachten onderbreken en hervatten.
- Papierladen programmeren en specificaties voor papierformaat en -gewicht instellen.
- Gebruikers van de digitale pers informeren als de printer niet beschikbaar is.
- Eenheden van de digitale pers vervangen die door de gebruiker kunnen worden vervangen.
- Verschillende zones in de papierbaan reinigen voor onderhoud en een betere afdrukkwaliteit van de afdrukken mogelijk maken en storingen voorkomen.

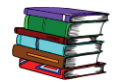

*Raadpleeg het hoofdstuk Onderhoud in de Handleiding voor de gebruiker voor meer informatie over onderhoudsprocedures en het bestellen van verbruiksartikelen.*

#### <span id="page-10-0"></span>**Indien u de beheerder bent**

De beheerder is verantwoordelijk voor het instellen en onderhouden van het beveiligingssysteem van de digitale pers en het instellen van eventuele standaardwaarden voor de digitale pers in de mode Beheerder.

De beheerder is ook verantwoordelijk voor het bijwerken van printerdrivers en printerverbindingen, kalibratie en installatie van het systeem.

Hier volgt een overzicht van een aantal verantwoordelijkheden en taken van de beheerder.

- Werkstationsoftware voor netwerkverbinding installeren.
- Werkstations instellen op het verzenden van opdrachten naar de printerserver.
- Niet-interne fonts aan de kleurenserver toevoegen.
- Standaardinstellingen voor het systeem definiëren.
- Toegangscodes voor de beheerder wijzigen in de gebruikersinterface van de digitale pers
- Toegangscodes voor de operateur en beheerder wijzigen op de Color Server.
- Basiskleurenkalibratie uitvoeren met behulp van het kalibratiehulpmiddel van de kleurenserver.
- Opdrachtenaccountinformatie exporteren.
- Interne fonts aan de kleurenserver toevoegen.
- Wachtrijparameters voor de kleurenserver instellen.

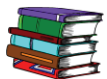

*Zie de Handleiding voor de systeembeheerder voor uitvoerige informatie over het invoeren van standaardinstellingen en toegangscodes voor de digitale pers. Zie de gebruikersdocumentatie bij de kleurenserver voor uitvoerige informatie over het invoeren van standaardinstellingen en toegangscodes voor de kleurenserver.*

# <span id="page-11-0"></span>**Introductie van de digitale pers DocuColor 5000AP**

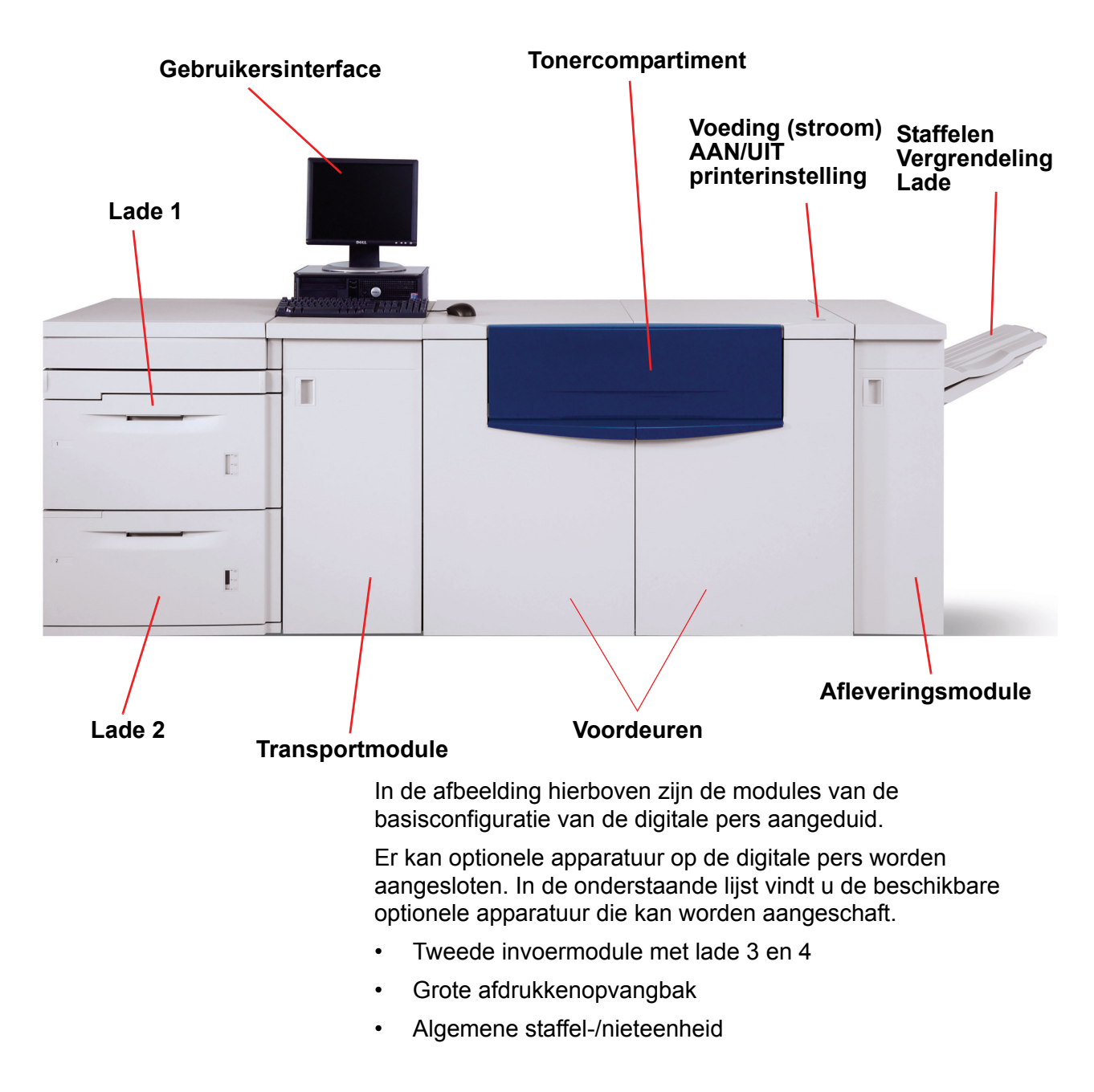

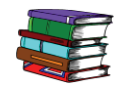

*Zie de Handleiding voor de gebruiker van de digitale pers voor uitgebreide informatie over het gebruik van de digitale pers, tweede invoermodule en algemene staffel-/nieteenheid.*

# <span id="page-12-0"></span>**Informatie over de gebruikersinterface**

Via de gebruikersinterface worden er berichten weergegeven over de status van de digitale pers wanneer deze niet actief is, in gebruik is of storingen vertoont.

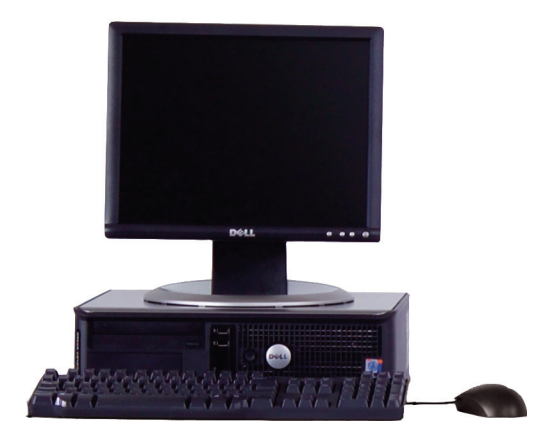

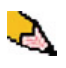

*OPMERKING: De bovenstaande afbeelding wijkt misschien af van de PC die bij uw apparaat is geleverd. Deze afbeelding is niet meer dan een voorstelling van het type PC dat bij bij uw apparaat kan worden geleverd.*

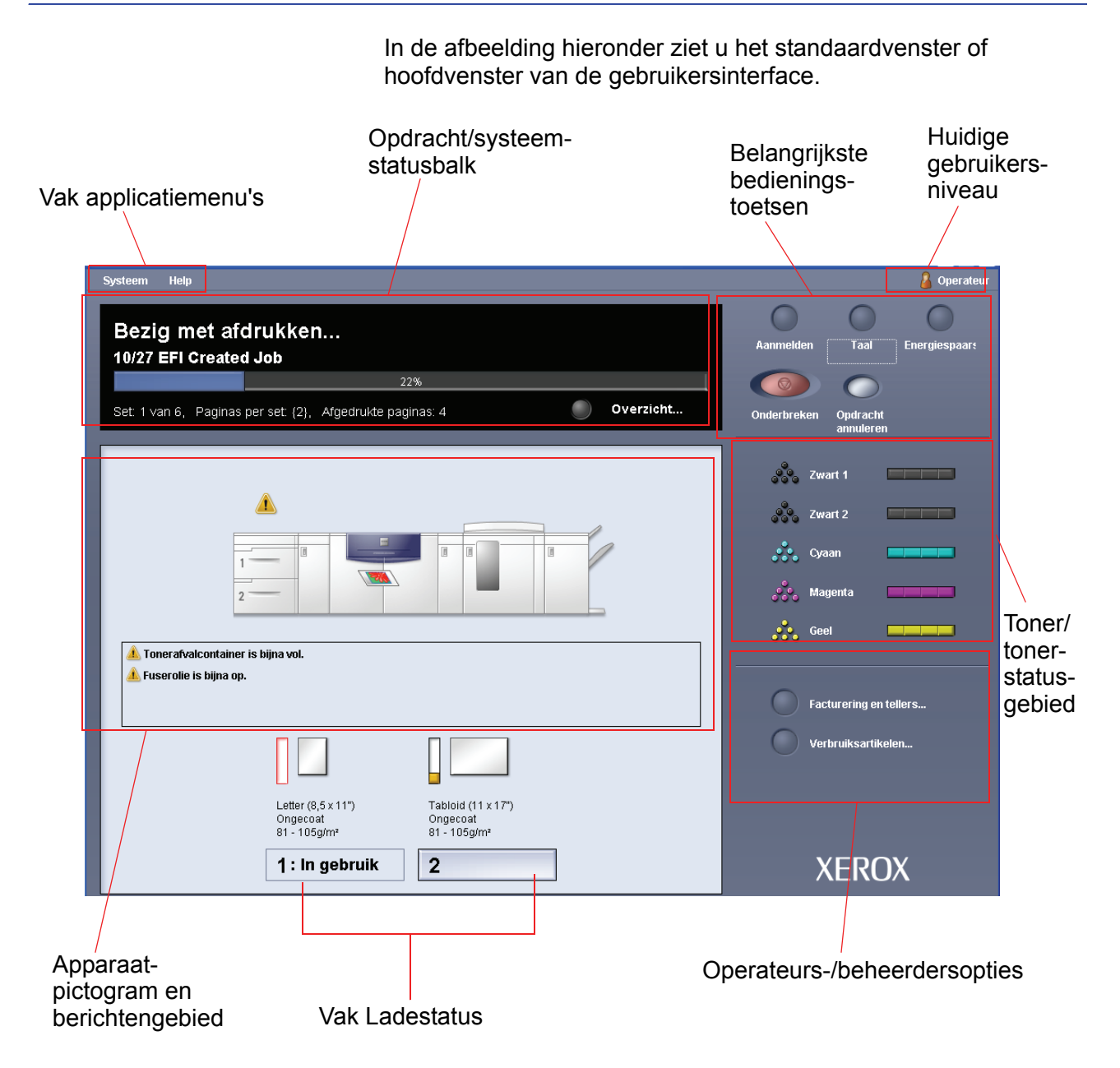

# <span id="page-14-0"></span>**De digitale pers in- en uitschakelen**

Gebruik de AAN/UIT-schakelaar om de digitale pers **AAN** of **UIT** te zetten.

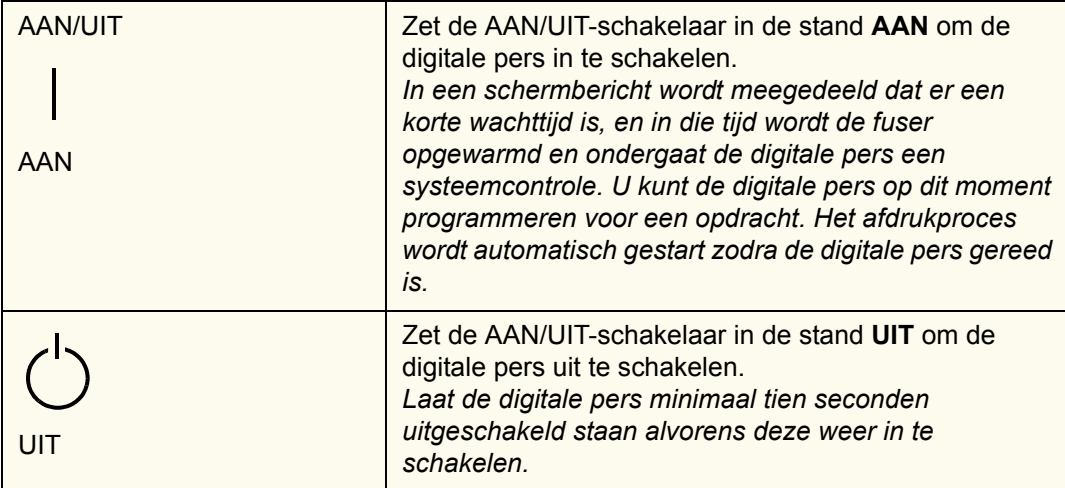

# <span id="page-14-1"></span>**Papier plaatsen**

U kunt een grote variatie aan gecoat en ongecoat papier qua formaat en gewicht gebruiken in de papierladen, variërend van 7,2 x 10,1 inch (Lange Kant Eerst, LKE of Korte Kant Eerst, KKE) tot 12,6 x 17,7 inch (Lange Kant Eerst, LKE).

Het gewicht mag variëren van 60 tot 300 g/m². Het gewichtbereik van het geplaatste papier staat op het scherm Apparaatstatus.

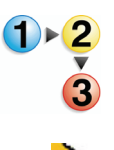

Voer de volgende stappen uit om papier te plaatsen:

*OPMERKING: Veel leveranciers plaatsen pijlen op de etiketten op de pakken om de voorkeurszijde voor bedrukking aan te geven. Deze zijde gebruiken (zoals aangegeven via de pijl) als equivalent voor de naadzijde bij het plaatsen van papier.*

- **1.** De lade langzaam naar buiten trekken tot deze stopt.
- **2.** Papier met het correcte formaat in de lade plaatsen in de correcte invoerrichting.
	- Papier met de naadzijde omhoog in de laden plaatsen (de naadzijde is de zijde waar de randen van de papierverpakking op elkaar geplakt zijn).
	- Geen papier boven de MAX-lijn op de achterste randgeleider plaatsen.
	- Geen extra riemen papier in het open gedeelte van de papierladen plaatsen. De lade werkt pas weer nadat u het papier heeft verwijderd.
- **3.** De papiergeleiders afstellen door de ontgrendeling in de geleider in te drukken en de randgeleider voorzichtig te verplaatsen tot deze de rand van het papier in de lade nét raakt.
- **4.** Voer in het venster Lade-eigenschappen op de gebruikersinterface de juiste papiergegevens in, zoals het formaat, soort en gewicht.
- **5.** Selecteer **OK** om de informatie op te slaan en het venster Lade-eigenschappen te sluiten.
- **6.** Sluit de papierlade.
	- Alle laden beschikken over automatische formaatregistratie. Het formaat, gewicht, soort, en de richting van het papier dat is geplaatst wordt op de gebruikersinterface weergegeven nadat de lade is gesloten.
	- Met de selectie van het juiste papiergewichtbereik wordt de prestatie en de beeldkwaliteit verbeterd.
- **7.** Sluit de papierlade.

# <span id="page-16-0"></span>**Papierstoringen verhelpen**

Papierstoringen komen zo nu en dan voor en zijn gemakkelijk op te lossen. Op de gebruikersinterface verschijnt een afbeelding van de situatie en de locatie van de storing. Er worden instructies gegeven om de storing te verhelpen. Volg de instructies op het scherm in de aangegeven volgorde om papierstoringen te verhelpen.

De gebieden waar papierstoringen zich kunnen voordoen zijn de transferlade in de afdrukmodule, de transportmodule en de afleveringsmodule. Afbeeldingen van deze gebieden ziet u in dit gedeelte, zodat u ze snel kunt vinden.

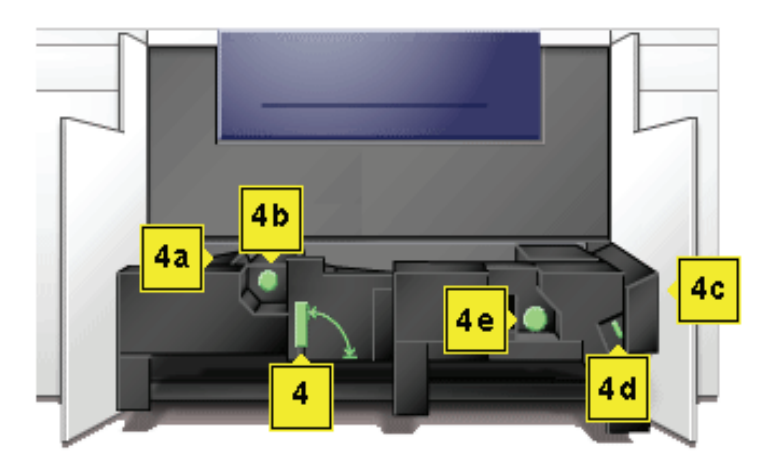

#### **Locaties van papierstoringen in de transferlade**

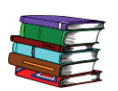

*Meer informatie over papierstoringen staat in de Handleiding voor de gebruiker.*

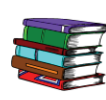

*Indien u een optionele tweede invoermodule (laden 3 en 4) of een uitlegtafel of een algemene staffel-/nieteenheid hebt, raadpleegt u het hoofdstuk Accessoires in de Handleiding voor de gebruiker voor instructies over het verhelpen van papierstoringen.*

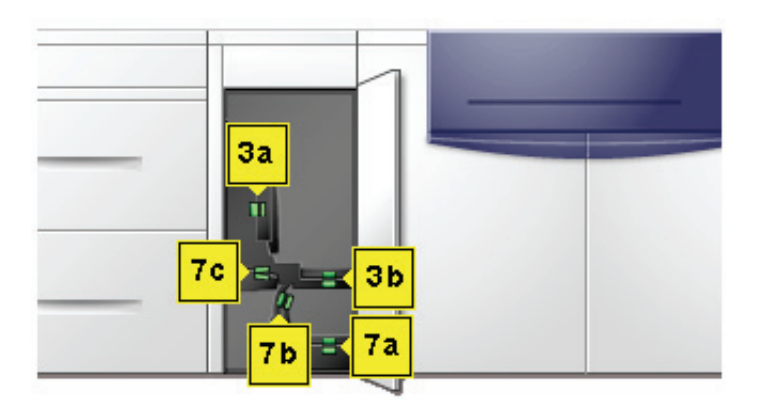

**Locaties van papierstoringen in de transportmodule**

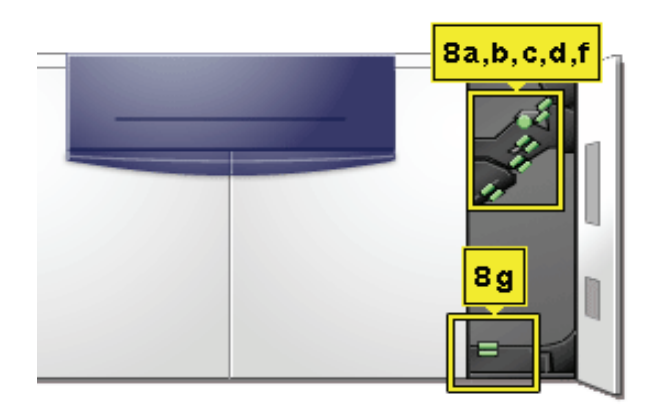

**Locaties van papierstoringen in de afleveringsmodule**

## <span id="page-18-0"></span>**Eenheden die door de gebruiker kunnen worden vervangen**

Eenheden die door de gebruiker kunnen worden vervangen zijn onderdelen van de digitale pers waarvan het onderhoud aan u kan worden toegewezen. Uw Xerox-instructeur zal de locatie van elk onderdeel aangeven en toelichten hoe dit moet worden vervangen. Ook zal deze bestelinformatie voor het onderdeel verstrekken.

De eenheden van de digitale pers die door de gebruiker kunnen worden vervangen zijn:

- Tonercassette (vijf)
- **Fuserolie**
- Tonerafval-container
- Fuser-webeenheid

## <span id="page-18-1"></span>**U bent gereed om af te drukken!**

We hopen dat deze korte introductie tot de digitale pers DocuColor 5000AP u genoeg houvast biedt om de nieuwe digitale pers te kunnen gaan gebruiken!

Uw Xerox-instructeur neemt binnenkort contact met u op met betrekking tot het trainingsprogramma voor de digitale pers DocuColor 5000AP.

# <span id="page-18-2"></span>**Vragen?**

Mocht u nog vragen hebben, dan kunt u uw plaatselijke Xeroxmedewerker om hulp vragen, of het Xerox Welcome Centre bellen!

U kunt het telefoonnummer van het Xerox Welcome Centre in uw regio vinden door het tabblad **Apparaatinformatie** te selecteren in het menu **Systeem** op de gebruikersinterface.